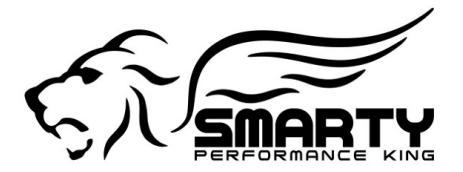

## **Installing Smarty USB Drivers under Windows XP**

To install USB driver for Smarty under Windows XP, follow the instructions below:

- If you are running Windows XP or Windows XP SP 1, temporarily disconnect your PC from the internet. This can be done by either removing the network cable from your PC or by disabling your network card by going to the "Control Panel\Network and Dial-Up Connections", rightclicking on the appropriate connection and selecting "Disable" from the menu. The connection can be reenabled after the installation is complete. This is not necessary under Windows XP SP 2 if configured to ask before connecting to Windows Update. Windows XP SP 2 can have the settings for Windows Update changed through "Control Panel\System" then select the "Hardware" tab and click "Windows Update".
- Connect Smarty to a spare USB port on your PC. This will launch the Windows Found New Hardware Wizard. If there is no available Internet connection or Windows XP SP 2 is configured to ask before connecting to Windows Update, the screen below is shown. Select "No, not this time" from the options available and then click "Next" to proceed with the installation. If there is an available Internet connection, Windows XP will silently connect to the Windows Update website and install any suitable driver it finds for the device in preference to the driver manually selected.

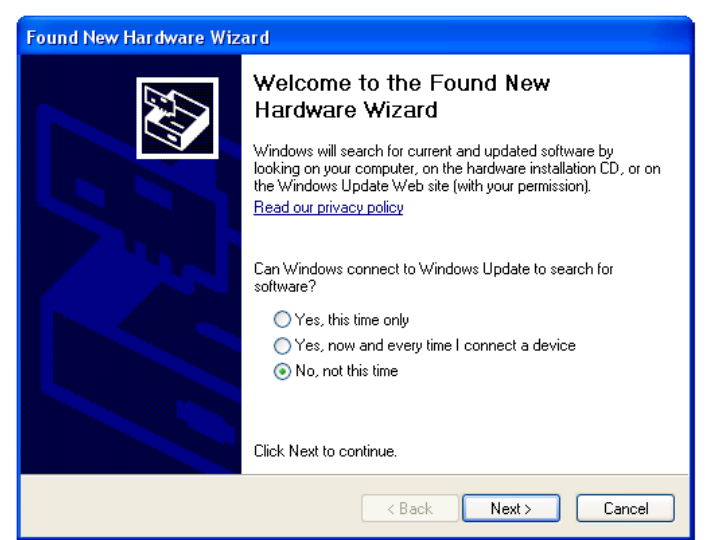

• Select "Install from a list or specific location (Advanced)" as shown below and then click "Next".

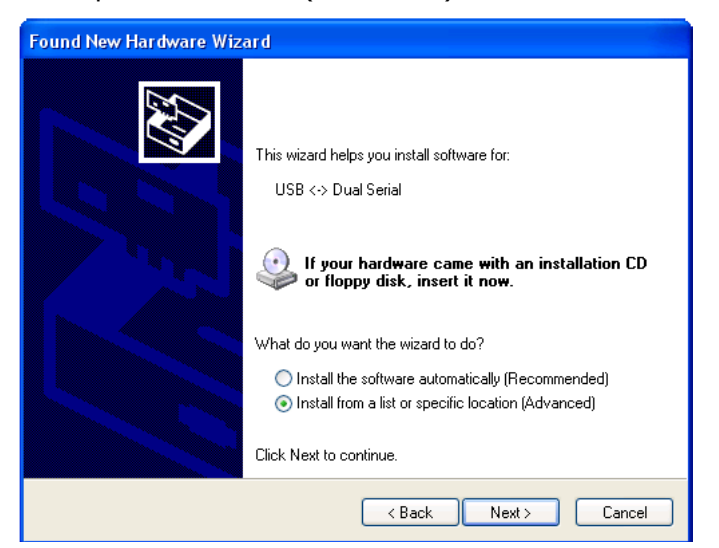

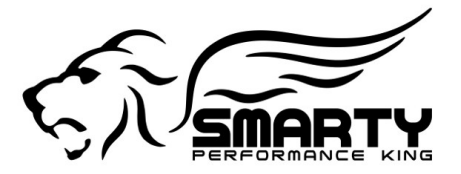

## *#1 in Dodge Cummins Performance*

• Select "Search for the best driver in these locations" and enter the file path in the combo-box ("C:\D2XX Drivers" in the example below) or brows to it by clicking the browse button. Once the file path has been entered in the box, click next to proceed.

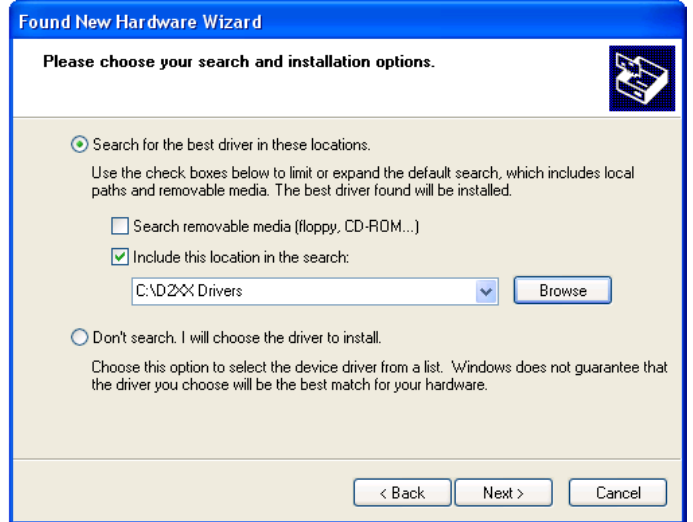

• If Windows XP is configured to warn when unsigned (non-WHQL certified) drivers are about to be installed, the following screen will be displayed. Click on "Continue Anyway" to continue with the installation. If Windows XP is configured to ignore file signature warnings, no message will appear.

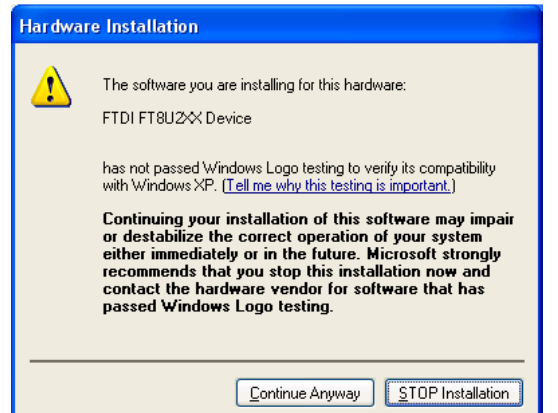

• The following screen will be displayed as Windows XP copies the required driver files.

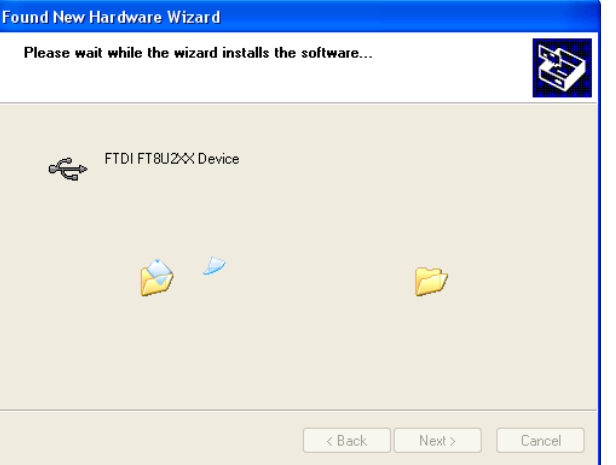

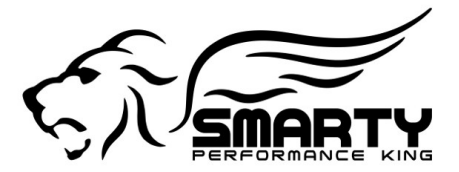

## *#1 in Dodge Cummins Performance*

• Windows should then display a message indicating that the installation was successful. Click "Finish" to complete the installation. The device is now ready for use.

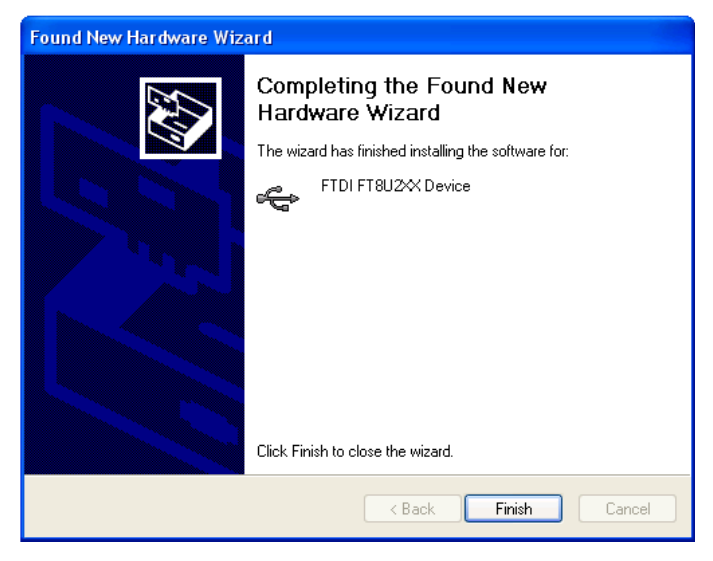

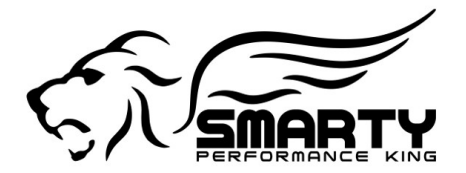

## **Uninstalling Smarty USB Drivers**

To uninstall USB drivers for Smarty, follow the instructions below:

- Disconnect Smarty from the PC.
- Open the Add/Remove Programs utility located in "Control Panel\Add/Remove Programs".
- Select "FTDI FTD2XX USB Drivers" from the list of installed programs.
- Click the "Change/Remove" button. This will run the FTDI uninstaller program. Click "Continue" to run the uninstaller or "Cancel" to exit.

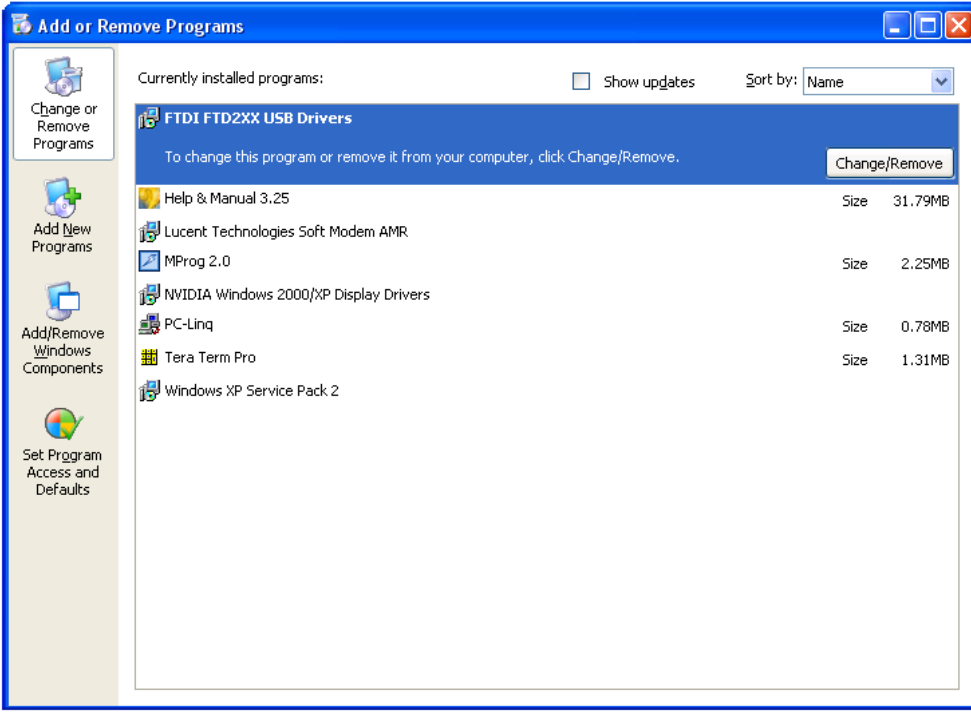